## **Guia Rápido de Utilização - SSN2020**

# $\mathbf{P}^{\text{portucat}}_{2020}$

- **Acesso:**
- Deve aceder à página eletrónica do Portugal 2020 [\(https://www.portugal2020.pt/Portal2020\)](https://www.portugal2020.pt/Portal2020)
- Selecionar a opção **contate-nos** (ver figura) para submeter a sua dúvida ou questão.

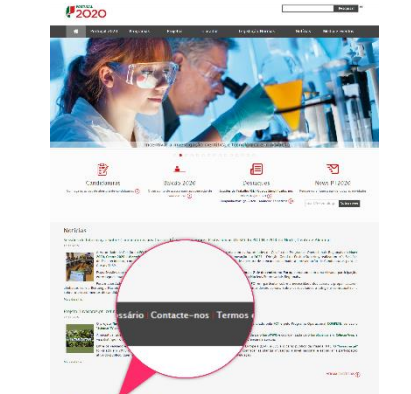

### **Ecrã inicial:**

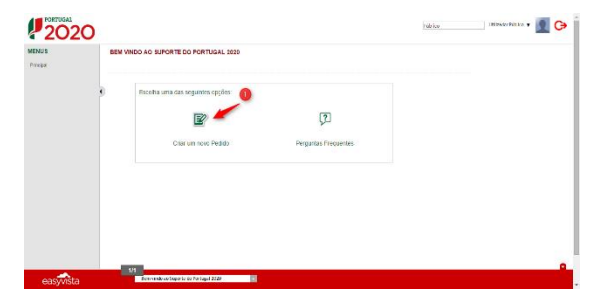

• Para colocar a sua questão/dúvida deve selecionar a opção criar um novo pedido(ver figura)

#### **Submeter um pedido:**

- Para submeter um pedido deve preencher os campos disponibilizados. Deve também em documentos(5) colocar os ficheiros para ilustrar melhor a sua dúvida/questão.
- **1. Categoria:** Categoria para enquadrar o pedido
- **2. Email**: Email de contacto para onde serão enviadas as respostas às suas questões
- **3. Urgência**: Nível de urgência associado à sua questão.

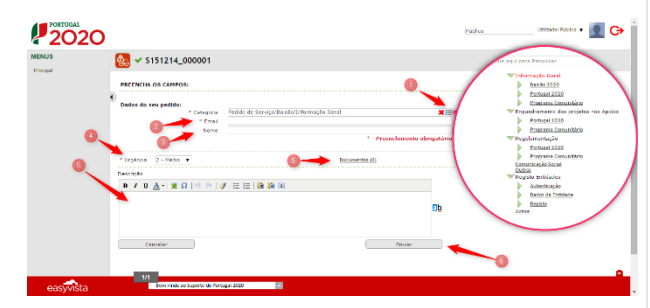

- **4. Nome**: Nome identificativo.
- **5. Descrição:** Descrição clara do seu pedido/dúvida/questão
- **6. Enviar:** Submissão do seu pedido

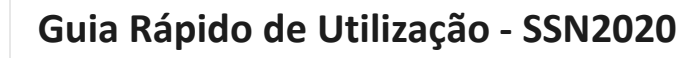

### **Sub-categoria: Programa Operacional:**

• Ao submeter um pedido com a sub-categoria **Programa Operacional**, deve escolher o programa operacional para onde deseja orientar o seu pedido/dúvida/questão. Pode utilizar a pesquisa(1) para mais facilmente encontrar o programa. Apenas a primeira coluna é pesquisável.

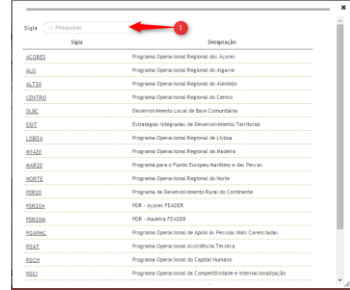

#### **Sub-categoria: Avisos:**

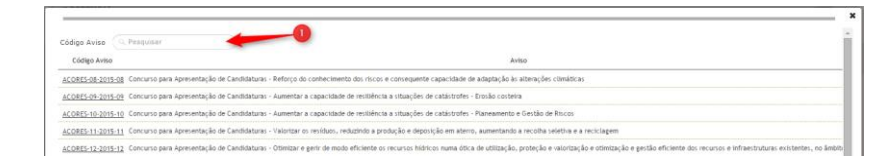

• Ao submeter um pedido com a sub-categoria **Avisos**, deve escolher o aviso sob o qual deseja colocar o seu pedido/dúvida/questão. Pode utilizar a pesquisa() para mais facilmente encontrar o Aviso. Apenas a primeira coluna é pesquisável.

#### **Pedido submetido:**

- Após submeter o seu pedido deverá consultar o seu email, para validar que o seu pedido foi bem submetido.
- Apenas pode consultar para que email a sua questão foi enviada uma única vez.
- O número é o identificador único do seu pedido. (Ex: **S151201\_00001**)

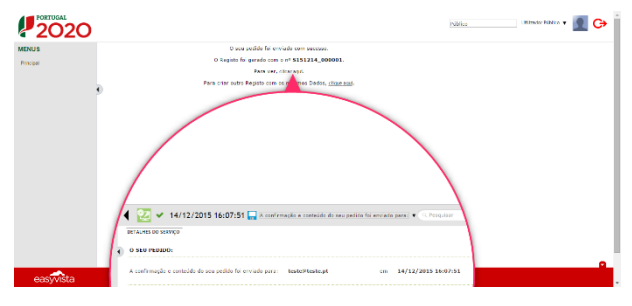

#### **Guia de utilizador público para o SSN2020 - Página 1 Guia de utilizador público para o SSN2020 - Página 2**